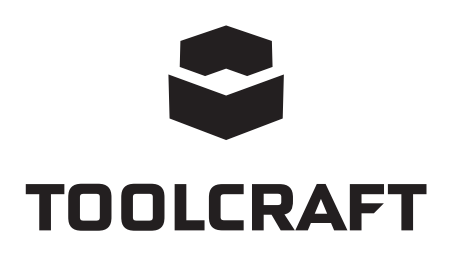

**Gebruiksaanwijzing Digitale microscoopcamera 2.0 Scale Bestelnr. 1713197 Page 2 - 13**

# $C \in$

# Inhoudsopgave

### $\circledR$

### Pagina

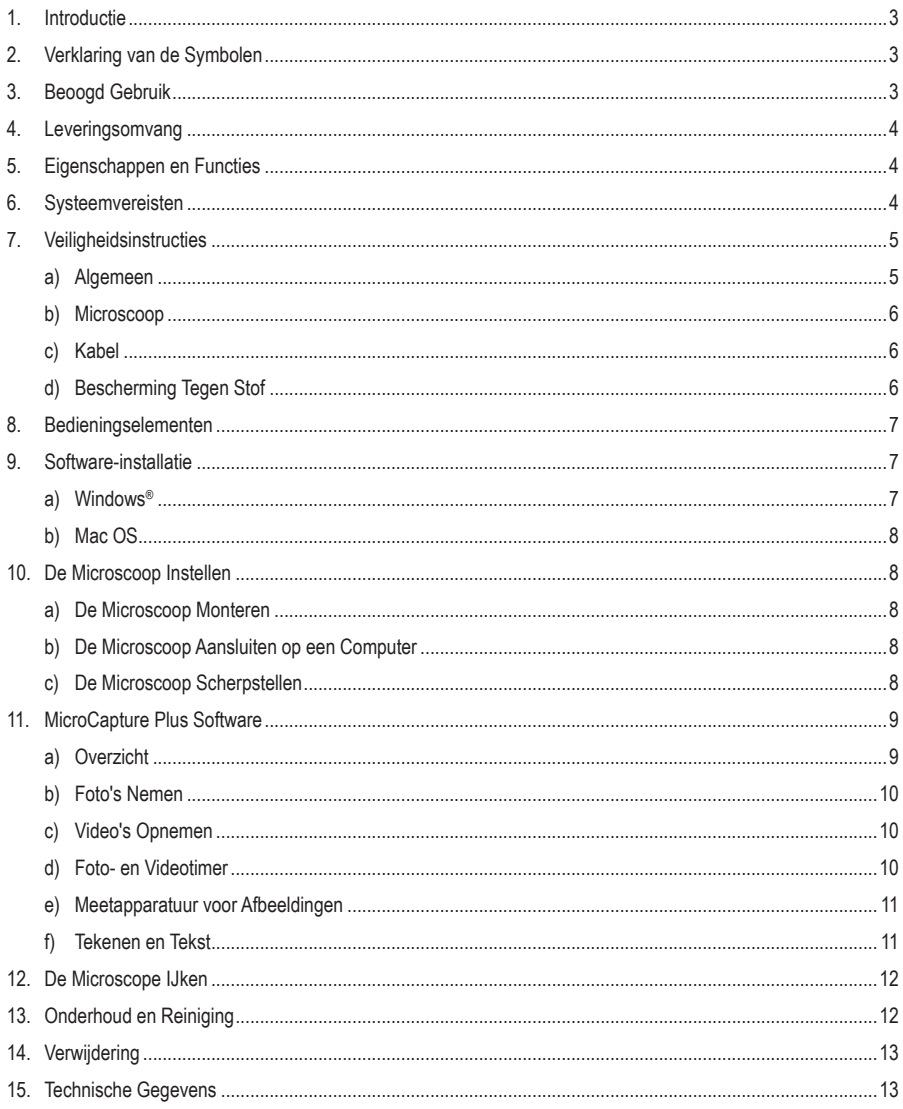

# **1. Introductie**

Geachte klant,

Hartelijk bedankt voor het aanschaffen van dit product.

Het product is in overeenstemming met de nationale en Europese wettelijke voorschriften.

Om deze status in stand te houden en veilig gebruik te waarborgen, dient u als de gebruiker deze gebruiksaanwijzingen in acht te nemen!

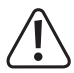

 Deze gebruiksaanwijzingen maken deel uit van dit product. Ze bevatten belangrijke informatie over inbedrijfstelling en hantering. Houd hier ook rekening mee als u het product aan derden overhandigt. Bewaar deze gebruiksaanwijzingen dus ter referentie!

Bij technische vragen kunt u zich wenden tot onze helpdesk. Voor meer informative kunt u kijken op www.conrad.nl of www.conrad.be

# **2. Verklaring van de Symbolen**

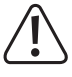

 Dit symbool met het uitroepteken in een driehoek wordt gebruikt om belangrijke informatie in deze gebruiksaanwijzing te onderstrepen. Lees deze informatie altijd aandachtig door.

Het pijlsymbool duidt op speciale informatie en advies voor het gebruik.

# **3. Beoogd Gebruik**

Het is uiterst geschikt voor het onderzoeken van solide voorwerpen zoals munten, postzegels, gesteente, insecten, planten, textiel, printplaten, enz. Dimbare LED-lampjes bieden helderheid en u kunt de gebundelde software gebruiken om de microscoop te ijken en opgeslagen afbeeldingen te meten.

Dit product is alleen bedoeld voor gebruik binnenshuis. Gebruik het niet buitenshuis. Contact met vocht, bijv. in de badkamer, moet absoluut worden vermeden.

Op veiligheids- en goedkeuringsgronden moet u dit apparaat niet verbouwen en/of wijzigen. Als het product voor andere doeleinden wordt gebruikt dan hierboven beschreven kan het worden beschadigd. Bovendien kan onjuist gebruik tot andere gevaren leiden. Lees de gebruiksaanwijzing goed door en bewaar deze op een veilige plek. Het product mag alleen samen met de gebruiksaanwijzing aan derden ter hand worden gesteld.

Alle bedrijfs- en productnamen zijn handelsmerken van de betreffende eigenaren. Alle rechten voorbehouden.

# **4. Leveringsomvang**

- Hoofdeenheid met USB-kabel
- Basis
- Liniaal voor ijking
- Gebruiksaanwijzing

#### **Meest recente gebruiksaanwijzing**

Download de meest recente gebruiksaanwijzing via www.conrad.com/downloads of scan de afgebeelde QR-code. Volg de aanwijzingen op de website.

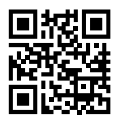

### **5. Eigenschappen en Functies**

- 20x 200x variabele vergroting
- Camera: 2,0 megapixels (optisch)
- Focusbereik 0 150 mm
- Videoframesnelheid 30 fps
- Afstelbare LED-helderheid
- Compatibel met Windows® , Mac OS
- Software: MicroCapture Plus (microscoop ijken, afbeeldingen meten)

# **6. Systeemvereisten**

- OS: Windows® 7/8/10, Mac OS 10.12 (of hoger)
- CPU: Pentium 300 of compatibele AMD-processor
- 100 MB vrije ruimte op de harde schijf
- 512 MB RAM
- 24-bit videokaart
- Beschikbare USB 2.0 poort

# **7. Veiligheidsinstructies**

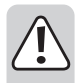

**Lees zorgvuldig alle belangrijke informatie en gebruiksaanwijzingen en let voornamelijk op de veiligheidsinformatie. Indien de veiligheidsinstructies en de aanwijzingen voor een juiste bediening in deze gebruiksaanwijzing niet worden opgevolgd, aanvaarden wij geen verantwoordelijkheid voor hieruit resulteren persoonlijk letsel of materiële schade. In dergelijke gevallen vervalt de aansprakelijkheid/garantie.**

#### **a) Algemeen**

- Dit apparaat is geen speelgoed. Houd het buiten het bereik van kinderen en huisdieren.
- Laat verpakkingsmateriaal niet achteloos rondslingeren. Dit kan voor kinderen gevaarlijk speelgoed worden.
- Bescherm het product tegen extreme temperaturen, direct zonlicht, krachtige stoten, hoge luchtvochtigheid, vocht, ontvlambaar gas, stoom en oplosmiddelen.
- Stel het product niet bloot aan mechanische druk.
- Als het product niet langer veilig gebruikt kan worden, stel het dan buiten bedrijf en zorg ervoor dat niemand het per ongeluk kan gebruiken. Veilig gebruik kan niet langer worden gegarandeerd als het product:
	- zichtbaar is beschadigd.
	- niet meer naar behoren werkt,
	- voor langere duur is opgeslagen onder slechte omstandigheden, of
	- onderhevig is geweest aan ernstige transportbelasting.
- Behandel het product met zorg. Schokken, stoten of zelfs een val van geringe hoogte kunnen het product beschadigen.
- Let bovendien op de veiligheids- en gebruiksaanwijzingen van andere apparatuur aangesloten op het product.
- Raadpleeg een expert wanneer u twijfelt over het gebruik, de veiligheid of de aansluiting van het apparaat.
- Onderhoud, modificaties en reparaties mogen alleen worden uitgevoerd door een technicus of geautoriseerd onderhoudscentrum.
- Als u nog vragen hebt die niet in deze gebruiksaanwijzing zijn beantwoord, neem dan contact op met onze technische dienst of ander technisch personeel.
- Let op, LED-lamp:
	- Niet rechtstreeks in de LED-lamp kijken!
	- Niet direct of met optische instrumenten in de lichtstraal kijken!
- Het hanteren van elektrische apparaten in scholen, trainingscentra, hobby of zelfservice werkplaatsen moet worden overzien door getraind personeel.
- Wanneer gebruikt in commerciële gebouwen, dan moeten de regelgevingen inzake ongevallenpreventie van de raad voor arbeiderscompensatie in acht worden genomen.

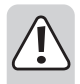

#### **b) Microscoop**

- Onderzoek geen voorwerpen met temperaturen buiten het gespecificeerde bereik voor de bedrijfstemperatuur van het product.
- Plotselinge temperatuurschommelingen kunnen dauw vormen binnenin de microscoop, zoals wanneer u vanuit koud weer een warme kamer binnenloopt. Plaats het in een handtas of plastic zak om temperatuurschommelingen te vertragen.
- Richt de microscooplens niet langdurig op de zon of krachtige lichten. Krachtig licht kan de lichtgevoelige elektronica beschadigen.
- De basis van de microscoop kan markeringen achterlaten op gevoelige oppervlaktes.

### **c) Kabel**

- Zorg er tijdens het plaatsen van het product voor dat de kabel niet bekneld raakt, verbogen of door scherpe randen beschadigd wordt.
- Leg kabels altijd zo, dat niemand erover kan struikelen of erin verstrikt kan raken. Er bestaat risico op verwondingen.

### **d) Bescherming Tegen Stof**

- Stof en vuil uit de lucht kunnen tot verslechtering van de beeldkwaliteit leiden. Houd de microscoop uit de buurt van stoffige omgevingen.
- Plaats de lensdop terug op de microscoop wanneer u deze niet gebruikt.
- De opening van de cameralens dient altijd te worden bescherming met stofcovers, e.d. Geschikte opties zijn o.a. aluminiumfolie of plastic zakjes.
- Als u donkere stippen of soortgelijke in-focus artefacten opmerkt in digitale beelden, en deze vallen buiten de mogelijkheden van het exemplaar, dan ligt dit zeer waarschijnlijk aan verontreiniging door deeltjes op de beeldsensor of op een geassocieerd filteroppervlak. De camera's dienen altijd uiterst voorzichtig te worden gehanteerd en beschermd tegen vuil volgens de aanbevelingen van de fabrikant.
- Voorafgaand aan elk kritiek gebruik, controleer de voorlens van het doel op vuil.

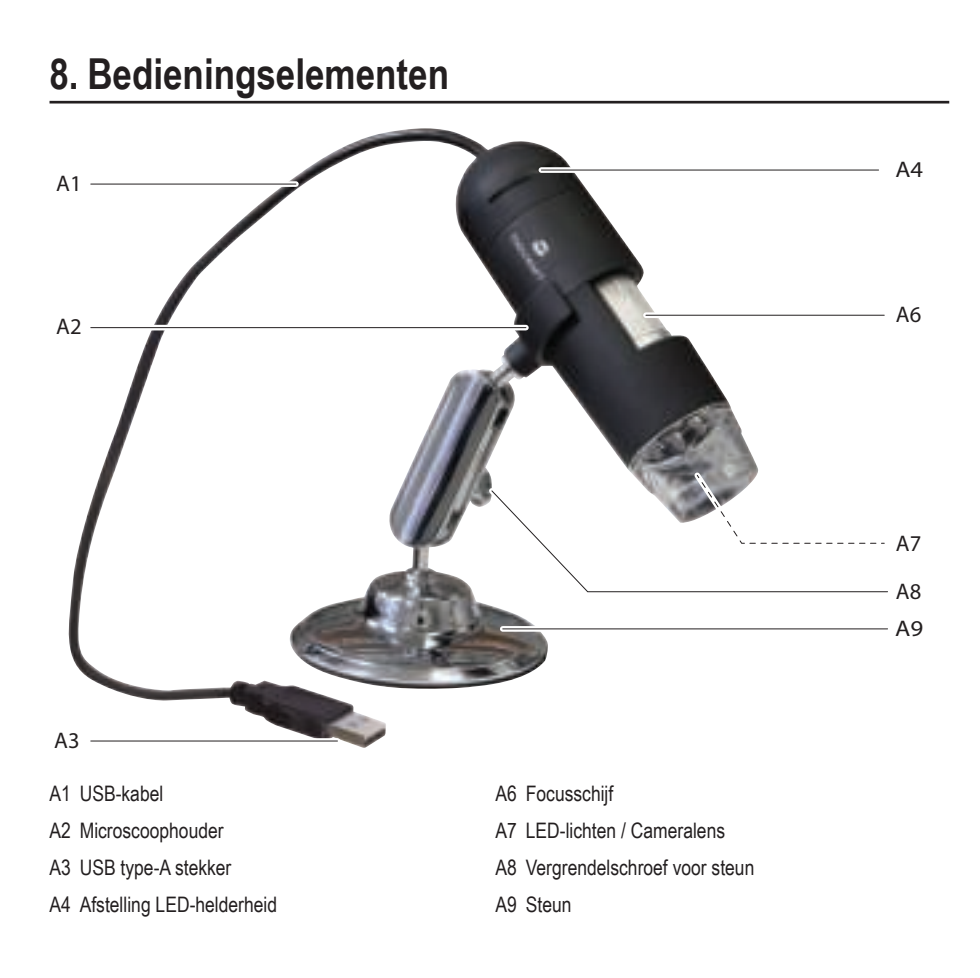

### **9. Download en installeer software**

#### **a) Windows®**

→

- 1. Bezoek: www.conrad.com/downloads .
- 2. Voer bestelnummer 17131987 in.
- 3. Selecteer **MicroCapture Plus** om de software te installeren en volg vervolgens de instructies op het scherm om het installatieproces af te ronden.
- 4. Start de software door op het icoontje **MicroCapture Plus** te klikken dat na de installatie op het bureaublad is geplaatst.

Verander eventueel de weergavetaal via **Options (Opties)** > **Language (Taal)** > **English (Engels)**.

### **b) Mac OS**

→

- 1. Bezoek: www.conrad.com/downloads .
- 2. Voer bestelnummer 1713197 in.
- 3. Zoek naar de map op de installatieschijf met de naam **Mac**.
- 4. Selecteer het bestand **MicroCapture Plus.pkg**.
- 5. Volg de instructies op het scherm om het installatieproces af te ronden.
- 6. Start de software door op het icoontje **MicroCapture Plus** te klikken dat na de installatie op het bureaublad is geplaatst.

Verander eventueel de weergavetaal via **Options (Opties)** > **Language (Taal)** > **English (Engels)**.

# **10. De Microscoop Instellen**

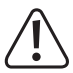

De microscoop niet bedekken wanneer in gebruik.

### **a) De Microscoop Monteren**

- Verwijder de lensdop.
- Monteer de camera op de meegeleverde steun **(A9)** en zorg er daarbij voor dat de camera stevig op zijn plek is geklemd **(A2)**.

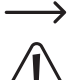

Plaats de lensdop terug op de microscoop wanneer u deze niet gebruikt om de lens te beschermen.

 De basis van de steun kan markeringen achterlaten op gevoelige oppervlaktes. Zorg ervoor dat de vergrendelschroef van de steun stevig genoeg is vastgedraaid en controleer of de microscoop stevig op zijn plek wordt gehouden voordat u deze loslaat.

### **b) De Microscoop Aansluiten op een Computer**

- Sluit de USB type-A microscoopstekker **(A3)** aan op een beschikbare USB 2.0 poort op uw computer.
- Start de software door op het icoontje **MicroCapture Plus** te klikken dat na de installatie op het bureaublad is geplaatst.

### **c) De Microscoop Scherpstellen**

- Bevestig de microscoop op de houder **(A2)** en zorg er daarbij voor dat deze stevig vast is "geklemd" voordat u hem loslaat.
- Ontgrendel de vergrendelschroef van de steun **(A8)**, pas de positie van de steun zodanig aan dat de cameralens op het exemplaar is gericht en draai de vergrendelschroef van de steun vervolgens vast **(A8)**.
- Draai de focusschijf **(A6)** om het beeld in scherpe focus te brengen.

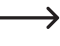

Het kan eventjes duren totdat de witbalans het beeld automatisch aanpast en in focus brengt. Als het exemplaar teveel reflecteert, probeer dan de LED-helderheid **(A4)** te verlagen of volledig uit te schakelen.

# **11. MicroCapture Plus Software**

#### **a) Overzicht**

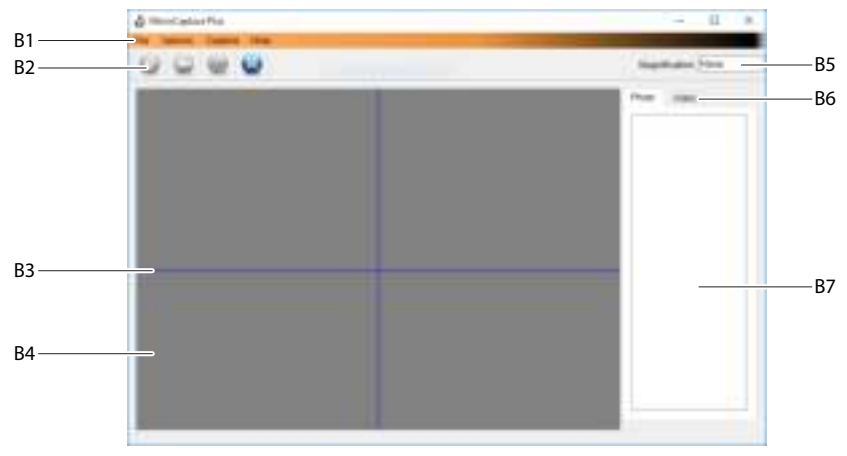

B1. Menu-onderwerpen

- **File (Bestand)** > **Photos** of **Videos Folder (Foto's** of **Video's Folder)**: Waar opgenomen afbeeldingen worden opgeslagen op uw computer.
- **Options (Opties)** > **Resolution(Resolutie)**: De resolutie veranderen voor beeldopnames.
- **Options (Opties)** > **Date /Time (Datum /Tijd)**: De opgenomen datum en tijd in foto's of video's weergeven/ verbergen.
- **Options (Opties)** > **Language (Taal)**: De taal van de gebruikersinterface veranderen.
- **Options (Opties)** > **XY Guide(XY Richtlijnen)**: Richtlijnen weergeven/verbergen.
- B2. Snelkoppelingen: Camera /Video/Timer/Volledig Scherm.

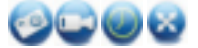

Open of verlaat de volledige schermmodus door te dubbelklikken op het voorvertoningsgedeelte of door het volledige schermicoontie te selecteren.

- B3. X- en Y-as richtlijnen.
- B4. Voorvertoningsgedeelte voor afbeeldingen.
- B5. Vergrotingsinformatie.
- B6. Tabblad Foto/Video: Selecteer een tabblad om uw opgeslagen Foto's of Video's te bekijken.
- B7. Venster voor opgeslagen afbeeldingen (miniatuuroverzicht).
	- Opgenomen foto's/video's worden as miniaturen weergegeven.
	- Als u de muis over een miniatuur beweegt, dan zal de afbeelding worden weergegeven in het voorvertoningsvenster.
	- Klik met de rechtermuisknop op een afbeelding voor meer opties, zoals **Open(Openen)**, **Save as(Opslaan als)**, **Copy (Kopiëren)**, **Delete (Wissen), Delete All (Alles Wissen)**.

### **b) Foto's Nemen**

- Pas de microscoopsteun **(A9)** zodanig aan dat de cameralens **(A7)** dicht bij en op het exemplaar gericht is.
- Terwijl het beeld in het voorvertoningsgedeelte **(B4)** wordt weergegeven, kunt u de focusschijf **(A6)** gebruiken om het beeld in focus te brengen.
- Selecteer het snelkoppelingsicoontje Camera ...
- Foto's worden opgeslagen in **File (Bestand)** > **Photos Folder (Foto's Folder)**.

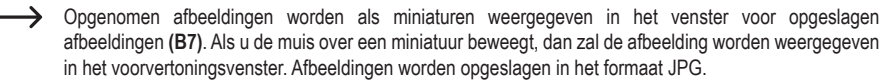

### **c) Video's Opnemen**

- Pas de microscoopsteun (**A9**) zodanig aan dat de cameralens **(A7)** dicht bij en op het exemplaar gericht is.
- Terwijl het beeld in het voorvertoningsgedeelte **(B4)** wordt weergegeven, kunt u de focusschijf **(A6)** gebruiken om het beeld in focus te brengen.
- Selecteer het snelkoppelingsicoontje Video om de opname te starten. Het icoontje zal knipperen om aan te geven dat de opname is gestart.
- Klik op het knipperende icoontje om de opname te stoppen.
- Video's worden opgeslagen in de map **File (Bestand)** > **Videos Folder (Video's Folder)**.

 $\rightarrow$  Opgenomen video's worden als miniaturen weergegeven in het venster voor opgeslagen afbeeldingen **(B7)**. Als u de muis over een miniatuur beweegt, dan zal de afbeelding worden weergegeven in het voorvertoningsvenster. Video's worden opgeslagen in het formaat AVI.

### **d) Foto- en Videotimer**

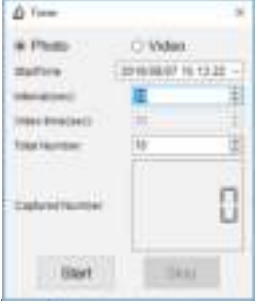

- U kunt uw eigen start- en stoptimer instellen voor het maken van foto's of opnemen van video's.
- Selecteer de snelkoppeling Timer **en selecteer vervolgens Photos (Foto's)** of **Video**.
- Stel de gewenste parameters in.
- Selecteer **Start** om de opname te starten.
	- De opname zal stoppen nadat het programma de parameters heeft doorlopen of als u **Stop** selecteert om de timer te eindigen.

### **e) Meetapparatuur voor Afbeeldingen**

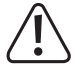

 U dient de microscoop eerst te ijken zodat de meetapparatuur nauwkeurig is. Zie paragraaf "12. De Microscoop IJken" voor informatie over hoe dit gebeurt.

 Dubbelklik op een afbeelding in het venster met opgeslagen afbeeldingen **(B7)** om de meetinterface te openen en selecteer vervolgens het meeticoontje .

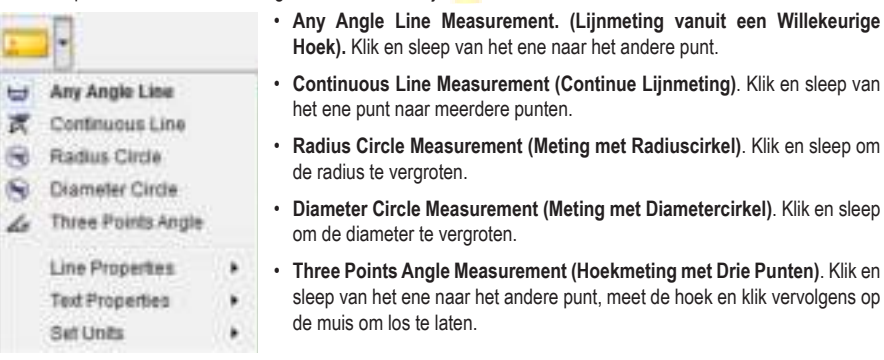

### **f) Tekenen en Tekst**

- Dubbelklik op een afbeelding in het venster met opgeslagen afbeeldingen **(B7)** om de interface Beeldmarkering/Aantekeningen te openen en selecteer vervolgens het tekenicoontje .
	- Er zal een menu uitklappen met verschillende opties.

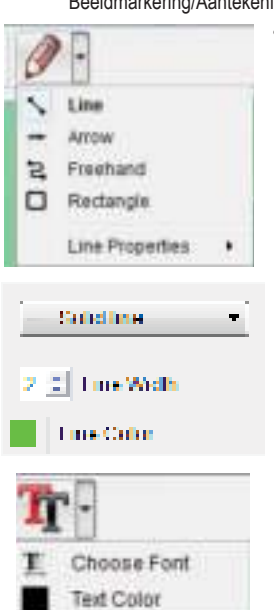

- **Line Properties (Lijneigenschappen)** bevat **Line Width (Lijnbreedte)** en **Line Color (Lijnkleur)**.
- Selecteer het teksticoontie  $\Pi$  om tekstopties aan te passen.
- Er zal een menu uitklappen met verschillende opties zoals selectie van de lettergrootte en tekstkleur.

# **12. De Microscope IJken**

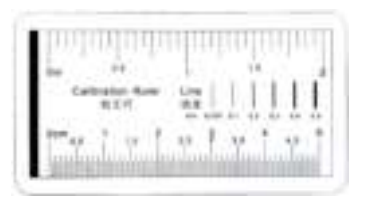

- Focus de microscoop op de ijkliniaal.
- Draai de fijne focusschijf **(A6)** totdat het beeld scherp wordt.

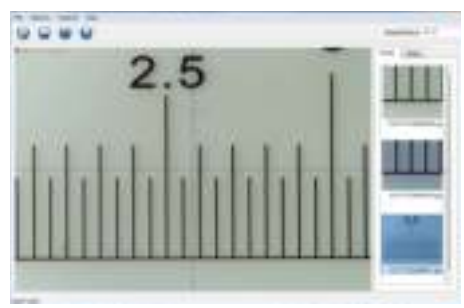

• Pas de positie van de microscoop aan zodat het beeld recht afgestemd is op de XY-richtlijnen.

 Dubbelklik op een afbeelding in het venster met opgeslagen afbeeldingen **(B7)** om de meetinterface te openen en selecteer vervolgens het ijkicoontje .

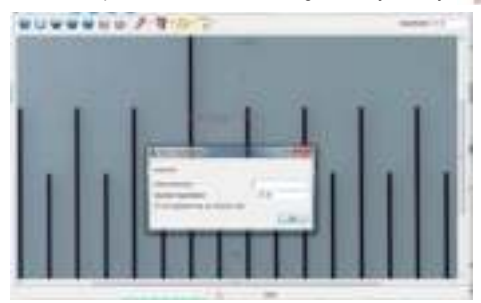

- Klik en sleep om de start- en eindpunten te selecteren over een bekende waarde, bijv. 1 mm toename over de liniaal.
- Wanneer het dialoogvenster verschijnt, voer dan de exacte waarde in van het gemeten monster in het veld **Actual dimension (Actuele afmeting)**. De software zal de vergroting berekenen.
- Selecteer ter bevestiging **OK**. De aangepaste vergrotingswaarde zal rechtsboven in de hoek worden weergegeven.

# **13. Onderhoud en Reiniging**

- Ontkoppel het product van uw computer voorafgaand aan elke reiniging. Als het heet is, wacht totdat het is afgekoeld.
- Gebruik in geen geval agressieve schoonmaakmiddelen, reinigingsalcohol of andere chemische oplossingen omdat deze schade aan de behuizing of storingen kunnen veroorzaken.
- De LED-lampjes kunnen niet worden vervangen.
- Laat de lens met geen enkele substantie in contact komen. Reinig de lens af en toe met perslucht op lage druk.
- Reinig het product met een droog, pluisvrij doekje.

# **14. Verwijdering**

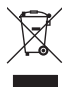

 Elektronische apparaten zijn recyclebaar en mogen niet als huishoudelijk afval worden afgevoerd. Als het product niet meer werkt moet u het volgens de geldende wettelijke bepalingen voor afvalverwerking afvoeren. Op deze wijze voldoet u aan uw wettelijke verplichtingen en draagt u bij aan de bescherming van het milieu.

# **15. Technische Gegevens**

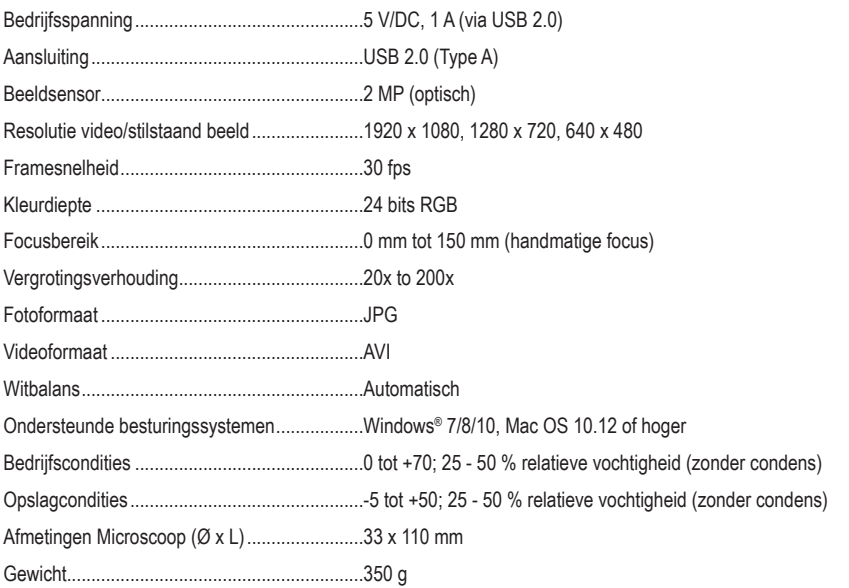

Dit is een publicatie van Conrad Electronic SE, Klaus-Conrad-Str. 1, D-92240 Hirschau (www.conrad.com). Alle rechten, vertaling inbegrepen, voorbehouden. Reproducties van welke aard dan ook, bijvoorbeeld fotokopie, microverfilming of de registratie in elektronische gegevensverwerkingsapparatuur, vereisen de schriftelijke toestemming van de uitgever. Nadruk, ook van uittreksels, verboden. De publicatie voldoet aan de technische stand bij het in druk bezorgen.

Copyright 2020 by Conrad Electronic SE.

1713197\_v5\_0312\_02\_dh\_m\_nl